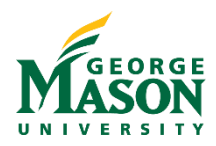

O search eVA

**Buyer Login** 

# Notes on New eVA – Transition Document

With the transition to the new eVA platform complete, we have highlighted some of the changes you may encounter between old and new eVA. Remember, the entire platform was updated and the user interface is brand new. For details on how to navigate in new eVA, add a P-Card, and process Requisitions please refer to the Use eVA Manual.

### User Name & Password

Your username and password will stay the same. Remember to use the "Login with Agency Account" option and select GMU, then enter your Net ID and Patriot password.

Please note that first time users will be prompted to electronically sign the *eVA Acceptable Use Acknowledgement.* 

Please review the document in full and then complete the acknowledgment to continue.

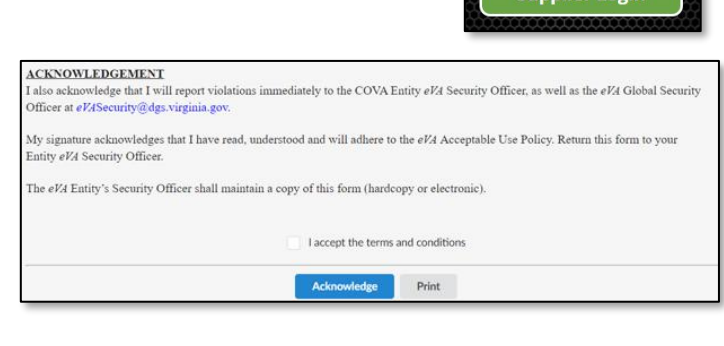

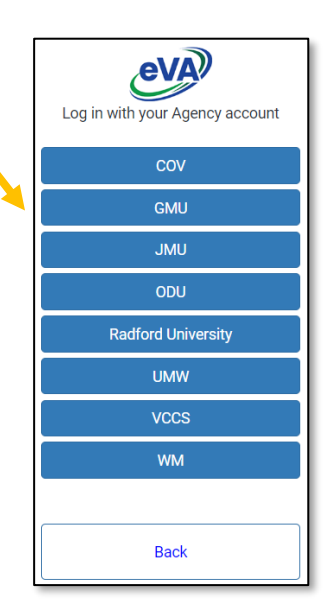

# Terminology (Old vs. New)

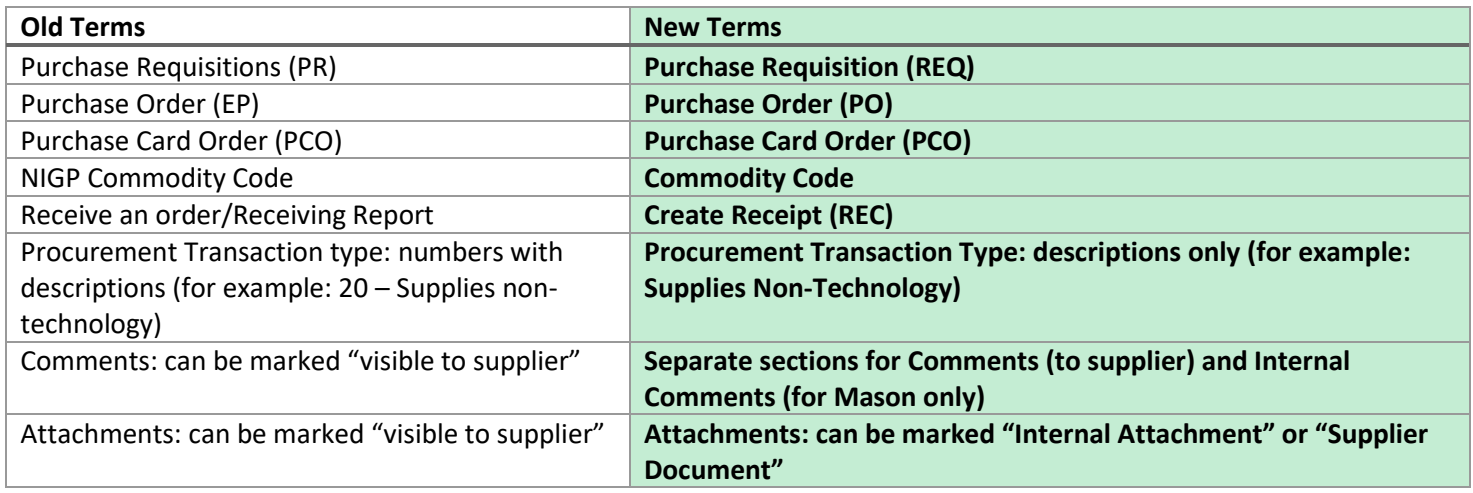

## Vendor Search

### **General Notes**

- Never attempt to "Create a Supplier" on your own within eVA. This must be completed centrally by Fiscal Services. Instructions for new vendors is available on the [Do Business with Mason](https://fiscal.gmu.edu/purchasing/do-business-with-mason/) webpage.
- Only use a vendor that is listed as "Active," otherwise your order may fail.
- Be sure the vendor has a Mason G# by conducting a  $G#$  lookup, otherwise your order may fail.
- Currently the Vendor ID listed on the eVA webpage (prior to login) is different than the Code displayed in the new eVA interface. This should not cause any integration issues.

• When searching for a vendor on the **eVA webpage (prior to login)** the Vendor information may display like this. You can click on the Vendor ID for contact information and additional details.

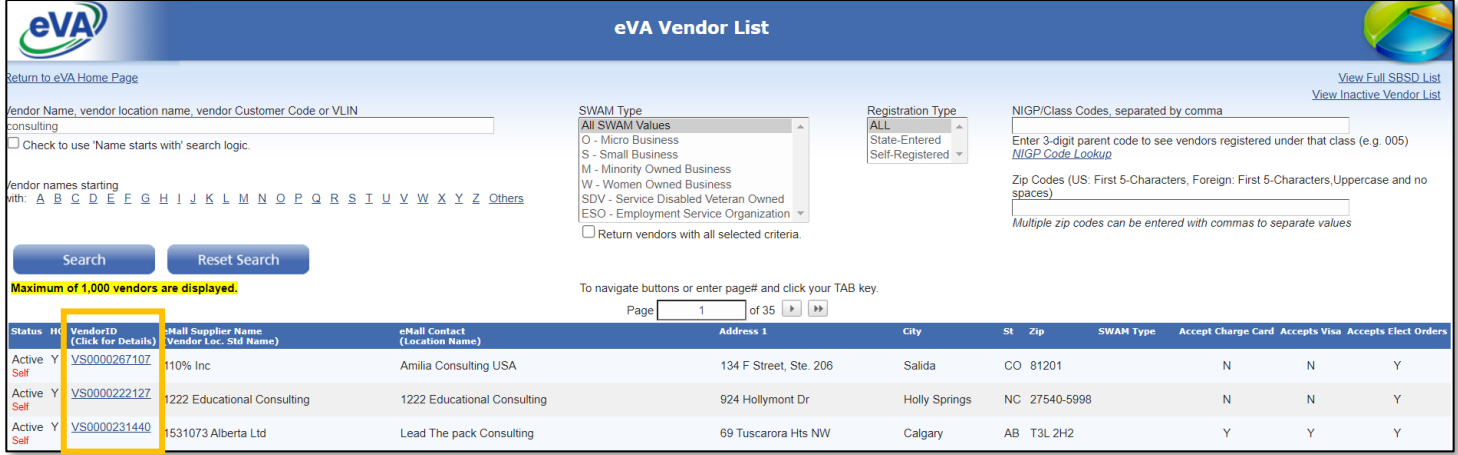

• In the **New eVA platform interface**, the Browse Suppliers list (*Suppliers>Browse Suppliers*) may display like this. You can click on the Supplier name for contact information and additional details.

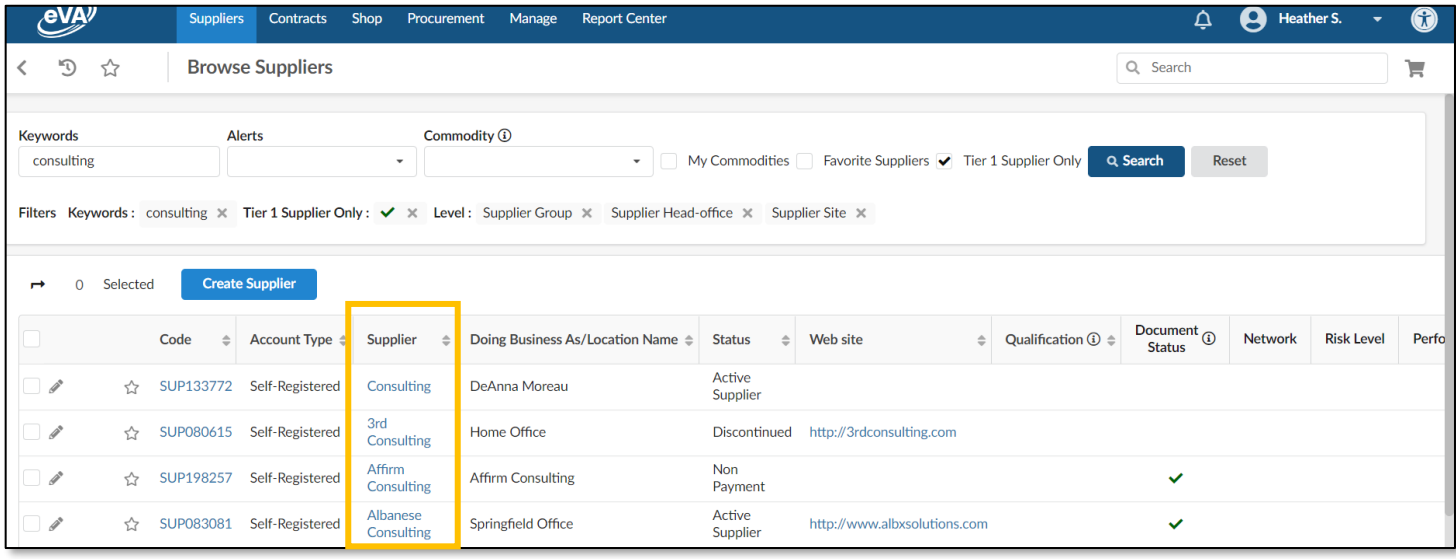

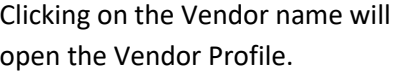

Additional details about the vendor such as their acceptance of Charge Cards and Account Type, are available by viewing the different sections of the vendor profile on the left side menu.

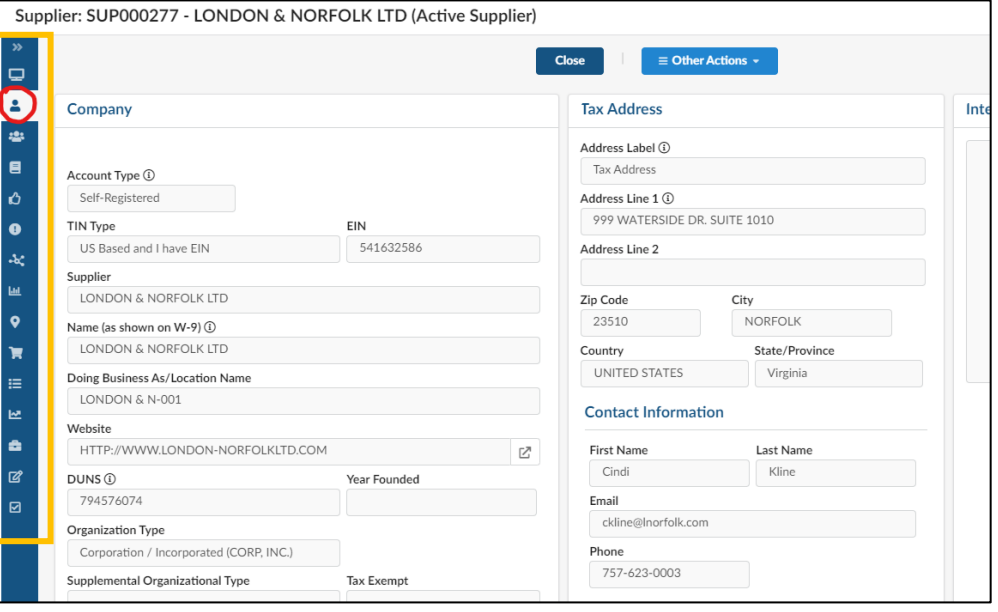

Revised November 2022 3

### Converted Order Search

Requisition and Purchase Order numbers that were converted from old eVA will not update in Banner. The old eVA EP# will still be listed in Banner and you do not need to take any action.

**Reference Number** 

ZN6-471314-<br>74540/WO#643983-Mathy House

PR9671326

### **To search for Requisitions** that were converted: Go to the **Procurement** tab and select **Browse Requisitions**. Enter the PR#

into the "Reference Number" field. *The "Keyword" field may not provide results.*

Click on "My Requests" and leave the search fields blank to see Requisitions that you have submitted.

**To search for Purchase Orders** that were converted: Go to the **Procurement** tab and select **Browse Orders**. Enter the EP# into the "Reference Number" field. *The "Keyword" field may not provide results.*

Keywords

Filters Reference Number: PR9671326 X

 $Code$ 

1 Result(s)

REQ627254

Name

Click on "My Requests" and leave the search fields blank to see Orders that you have submitted.

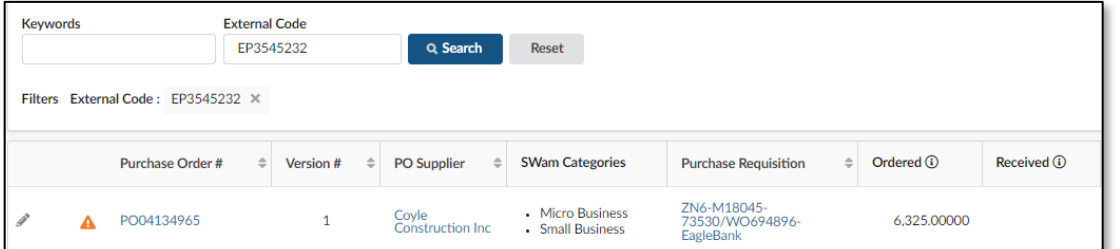

Click on the Purchase Order or Requisition # to view the document. To print a copy, go to **Other Actions** and select how you would like it printed. To create a Receipt (previously called Receiving) click on **Create Receipt**.

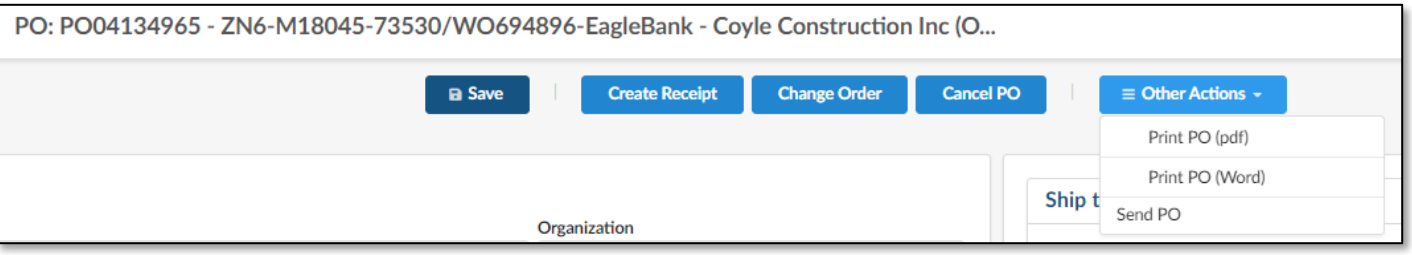

**We strongly discourage users from creating a "Change Order" on orders that were converted from old eVA to new eVA as changes to converted orders will not integrate with Banner. We recommend creating a new order when a change to a converted order is required. Emai[l enclose@gmu.edu,](mailto:enclose@gmu.edu) with the old eVA EP# to request to close the Banner encumbrance.**

*If absolutly necessary, select the Change Order button, complete the updates, and check the "Bypass Integration" option. Then email the Purchasing Office at [purch1@gmu.edu](mailto:purch1@gmu.edu) with the details of the change order including the EP# and new amount so that a Buyer can manually update Banner.* 

**Suppliers** Contracts Shop Procurement Manage **Report Center Browse Requisitions Browse Requisitions** Create Requisition

 $\angle$  Req. Amount ①

295.26000 USD

Q Search Reset

 $\angle$  Requester

Small James

 $\Box$  My Requests

Organization

A247-Physical Plant Group

**Suppliers Contracts** Shop Procurement Manage **Report Cente Browse Requisitions Browse Requisitions** Create Requisition Create Confirming Order Reference Number Create DPS Administrative Request Group **Browse Orders** 

Ordered **①** 

295.26000 USD

Received (i)

295.26000 USD

### Allocations

**To add an Allocation to the entire purchase order**, select all items and then click "Set Allocation."

Enter "100" in the % field, select "2023" as the Fiscal Year, select the Fund or Org, and

**Items & Services** + Add line **Copy Selected Lines Delete Lines Edit Lines Set Allocations** Selected Product Type ≜ Supplier Part  $\#\text{ } \oplus$  Item Description  $\angle$  Supplier Swingline 747 Rio Red Stapler - 25 of 20lb P... (The Supply Roo m Product SWI74736 AVE05711 Averyreg; Economy View Binder - 1' Binder ... (The Supply Root  $\mathscr{P}$  m Product

Account code. Then click **Apply and Close**. The allocation will be recorded for all lines. To split the allocation, click the **+Allocation button** and repeat the steps.

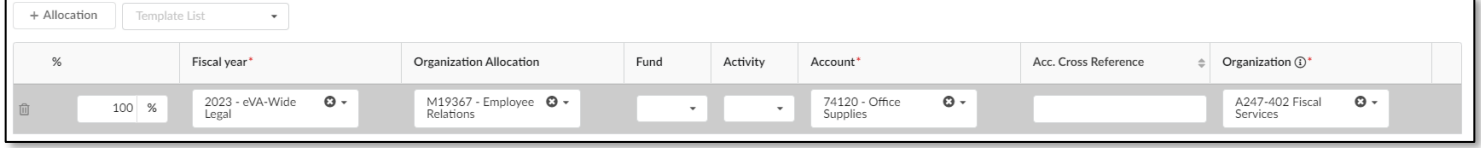

**To add an Allocation to each line item,** click the pencil icon next to the item to open the **Item Details**. Scroll down to the Allocation section. Select "2023" as the Fiscal Year, select the Fund or Org, and Account code. To split the allocation, click the **+Allocation button** and repeat the steps. Then click **Save and Close.**

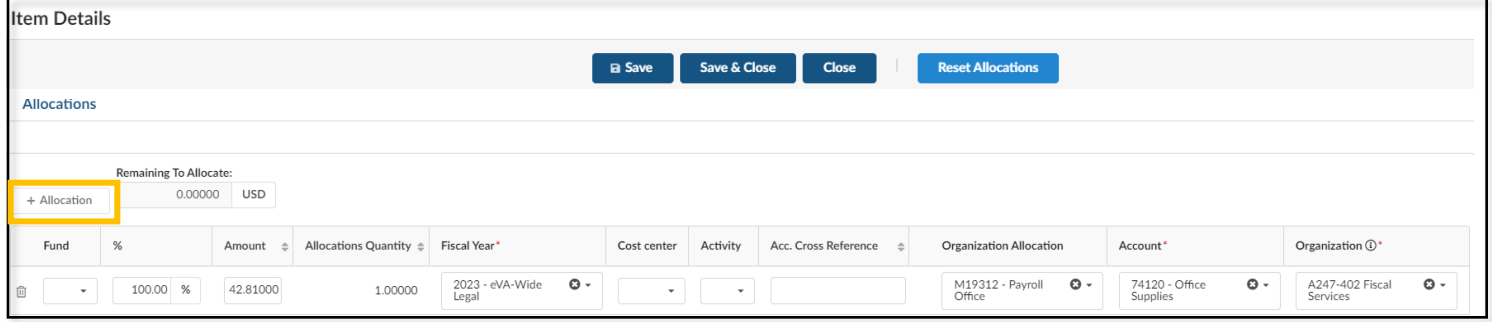

## Changes to Punchout Catalogs in the New Platform

**General Functionality**: If a user is viewing items in the supplier's punchout catalog site and does not need to send items back to a Requisition, they can return to the Requisition or Search Products page by clicking back on their browser.

**Change Orders**: Change orders for punchout catalog items will take place on the Order. This would include changing quantity (increase or decrease) and/or deleting items. Users will NOT return to the punchout to update an order.

*We encourage you to review the New eVA Interface video, quick guides, and manuals that are available on the [Use eVA Purchasing](https://fiscal.gmu.edu/purchasing/use-eva-purchasing/) webpage to help you navigate the new platform. This information was specifically designed to help you transition successfully.* 

*If you continue to need assistance, after reviewing all available training information, please sign up for a New eVA Walk-in by visiting the [Calendar.](https://fiscal.gmu.edu/event/nextgen-eva-walkins/)*